# Konfigurieren von ISE SFTP mit zertifikatbasierter Authentifizierung Ĩ

## Inhalt

**Einführung Voraussetzungen** Anforderungen Verwendete Komponenten Hintergrundinformationen **Konfiguration** 1. CentOS-Server konfigurieren 2. ISE-Repository konfigurieren 3. Generieren von Schlüsselpaaren auf dem ISE-Server 3.1. ISE-Benutzeroberfläche 3.2. ISE-CLI 4. Integration Überprüfung Zugehörige Informationen

## Einführung

In diesem Dokument wird beschrieben, wie Sie einen Linux-Server mit CentOS-Distribution als SFTP-Server (Secure File Transfer Protocol) mit PKI-Authentifizierung (Public Key Infrastructure) für Identity Services Engine (ISE) konfigurieren.

## Voraussetzungen

### Anforderungen

Cisco empfiehlt, dass Sie über Kenntnisse in folgenden Bereichen verfügen:

- Allgemeine ISE-Kenntnisse
- ISE-Repository-Konfiguration
- Allgemeine Linux-Kenntnisse

### Verwendete Komponenten

Die Informationen in diesem Dokument basierend auf folgenden Software- und Hardware-Versionen:

- ISE 2.2
- $\cdot$  ISE 2.4
- ISE 2.6
- $\cdot$  ISE 2.7
- $\cdot$  ISE 3.0
- CentOS Linux Release 8.2.2004 (Core)

Die Informationen in diesem Dokument beziehen sich auf Geräte in einer speziell eingerichteten Testumgebung. Alle Geräte, die in diesem Dokument benutzt wurden, begannen mit einer gelöschten (Nichterfüllungs) Konfiguration. Wenn Ihr Netzwerk in Betrieb ist, stellen Sie sicher, dass Sie die potenziellen Auswirkungen eines Befehls verstehen.

## Hintergrundinformationen

Um die Sicherheit für Dateiübertragungen durchzusetzen, kann die ISE über PKI-Zertifikate über SFTP authentifizieren, um einen sichereren Zugriff auf Repositorydateien zu gewährleisten.

## Konfiguration

### 1. CentOS-Server konfigurieren

1.1 Erstellen Sie ein Verzeichnis als Stammbenutzer.

mkdir -p /cisco/engineer

1.2. Erstellen Sie eine Benutzergruppe.

groupadd tac

1.3. Mit diesem Befehl wird der Benutzer dem Hauptverzeichnis (Dateien) hinzugefügt, und der Benutzer gehört zu den Technikern der Gruppe.

useradd -d /cisco/engineer -s /sbin/nologin engineer usermod -aG tac engineer

Hinweis: Der /sbin/nologin-Teil des Befehls zeigt an, dass der Benutzer sich nicht über Secure Shell (SSH) anmelden kann.

1.4. Fahren Sie mit der Erstellung des Verzeichnisses zum Hochladen der Dateien fort.

mkdir -p /cisco/engineer/repo

1.4.1 Berechtigungen für die Verzeichnisdateien festlegen.

chown -R engineer:tac /cisco/engineer/repo find /cisco/engineer/repo -type d -exec chmod 2775  $\{\}$  \+ find /cisco/engineer/repo -type f -exec chmod 664  $\{\}$ 

1.5. Erstellen Sie das Verzeichnis und die Datei, in der der CentOS-Server die Prüfung auf Zertifikate durchführt.

#### Verzeichnis:

```
mkdir /cisco/engineer/.ssh
chown engineer:engineer /cisco/engineer/.ssh
chmod 700 /cisco/engineer/.ssh
Datei:
```
touch /cisco/engineer/.ssh/authorized\_keys chown engineer:engineer /cisco/engineer/.ssh/authorized\_keys chmod 600 /cisco/engineer/.ssh/authorized\_keys

1.6. Erstellen Sie die Anmeldeberechtigungen in der Systemdatei sshd\_config.

Um die Datei zu bearbeiten, können Sie das vim Linux-Tool mit diesem Befehl verwenden.

vim /etc/ssh/sshd\_config 1.6.1 Fügen Sie die unten angegebenen Zeilen hinzu.

```
#Subsystem sftp /usr/libexec/openssh/sftp-server
Subsystem sftp internal-sftp
Match Group tac
ChrootDirectory %h
X11Forwarding no
AllowTCPForwarding no
ForceCommand internal-sftp
1.7. Führen Sie den Befehl aus, um die Systemdateisyntaxis sshd_config zu überprüfen.
```
sshd -t

Hinweis: Keine Ausgabe bedeutet, dass die Syntax der Datei korrekt ist.

1.8. Starten Sie den SSH-Dienst neu.

systemctl restart sshd

Hinweis: Einige Linux-Server haben selinux Durchsetzung, um diesen Parameter zu bestätigen, können Sie den getenforce-Befehl verwenden. Wenn der Durchsetzungsmodus aktiviert ist, ändern Sie ihn als Empfehlung in den Genehmigungsmodus.

1.9. (optional) Bearbeiten Sie die Datei semanage.conf, um die Durchsetzung auf permissive festzulegen.

vim /etc/selinux/semanage.conf Fügen Sie den Befehl setforce0 hinzu.

setenforce0

2. ISE-Repository konfigurieren

2.1. Setzen Sie das Repository über die grafische Benutzeroberfläche (GUI) der ISE ein.

Navigieren Sie zu Administration > System Maintenance > Repository > Add

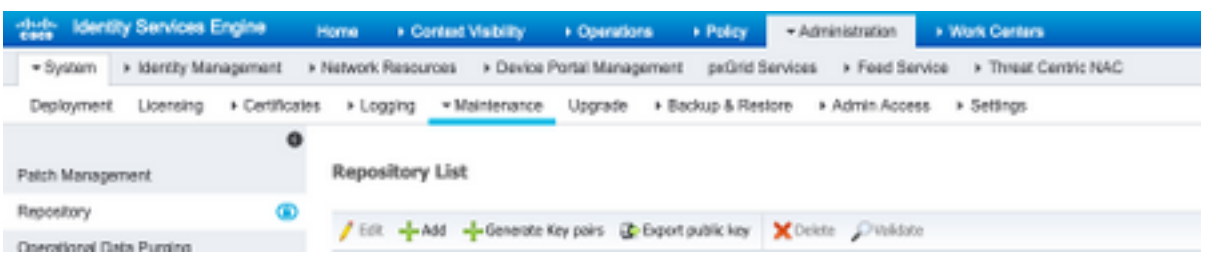

2.2. Geben Sie die richtige Konfiguration für Ihr Repository ein.

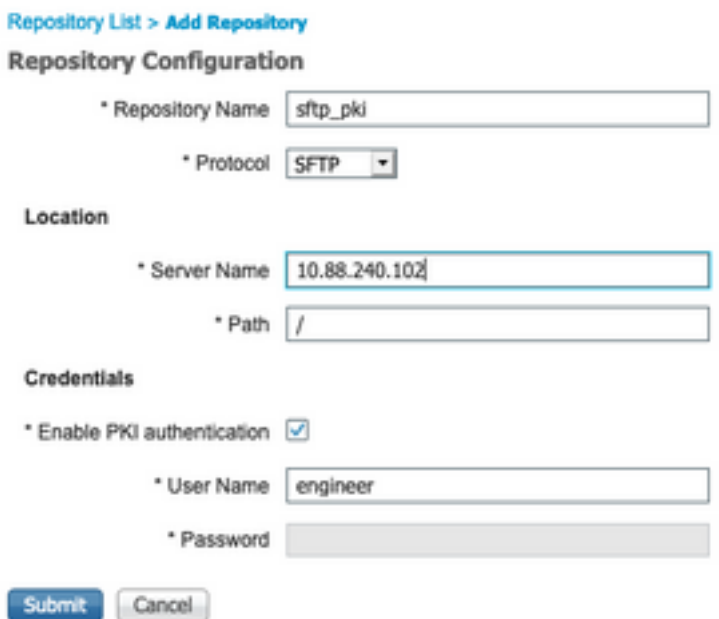

Hinweis: Wenn Sie Zugriff auf das Repo-Verzeichnis anstelle des Root-Verzeichnisses des Engineers benötigen, muss der Zielpfad /repo/ lauten.

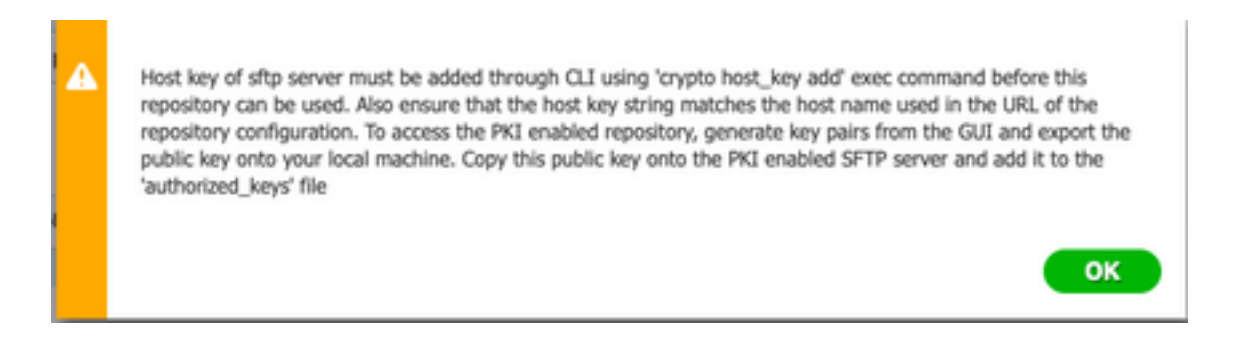

### 3. Generieren von Schlüsselpaaren auf dem ISE-Server

#### 3.1. ISE-Benutzeroberfläche

Navigieren Sie zu Administration>System Maintenance>Repository>Generate key pair (Schlüsselpaare generieren), wie im Bild gezeigt.

Hinweis: Sie müssen Schlüsselpaare über die ISE-GUI und die Befehlszeilenschnittstelle (CLI) generieren, um vollständigen bidirektionalen Zugriff auf das Repository zu haben.

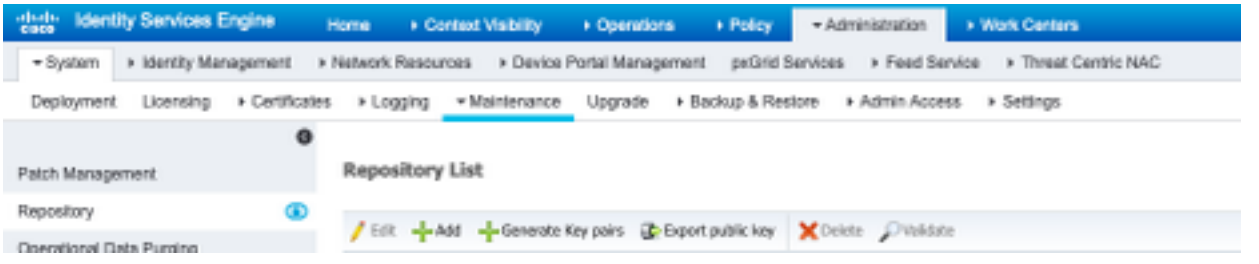

3.1.1. Geben Sie eine Passphrase ein. Dies ist erforderlich, um das Schlüsselpaar zu schützen.

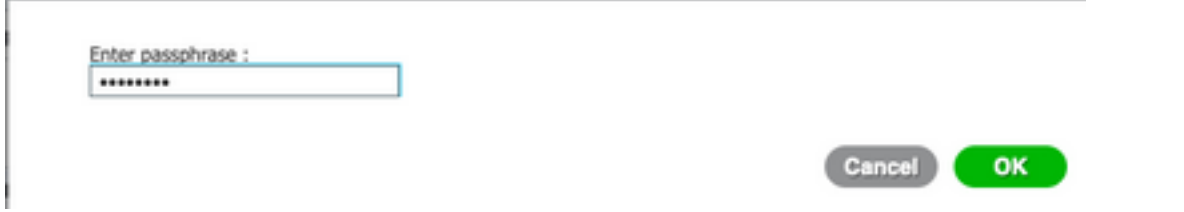

Hinweis: Generieren Sie zuerst die Schlüsselpaare, bevor die öffentlichen Schlüssel exportiert werden.

3.1.2. Exportieren Sie den öffentlichen Schlüssel weiter.

Navigieren Sie zu Administration > System Maintenance > Repository > Export public key (Verwaltung > Systemwartung > Repository > Öffentlichen Schlüssel exportieren).

Wählen Sie Öffentlichen Schlüssel exportieren aus. Eine Datei wird mit dem Namen id\_rsa.pub generiert (stellen Sie sicher, dass diese für zukünftige Verweise gespeichert wird).

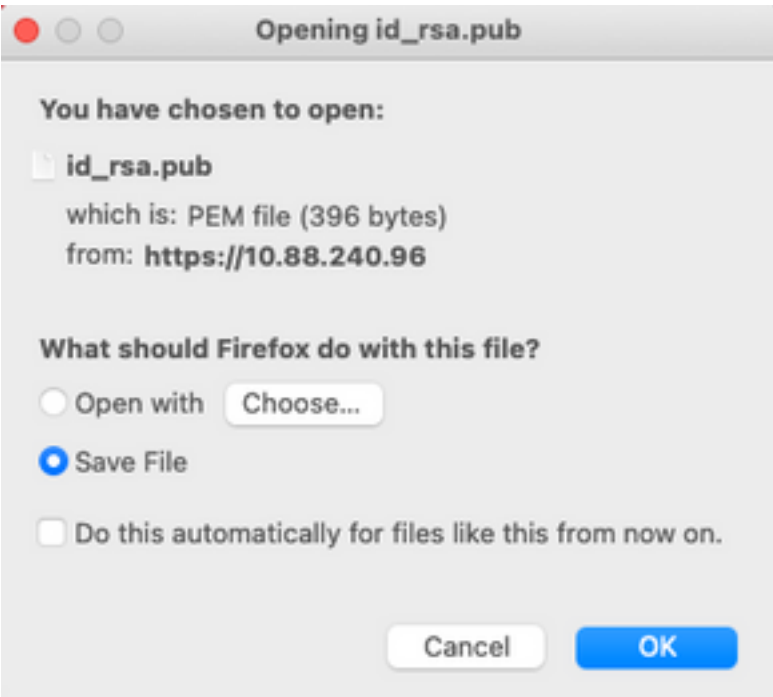

### 3.2. ISE-CLI

3.2.1. Navigieren Sie zur CLI des Knotens, in dem Sie die Konfiguration des Repositorys beenden möchten.

Hinweis: Ab diesem Zeitpunkt sind die nächsten Schritte für jeden Knoten erforderlich, dem mithilfe der PKI-Authentifizierung der Zugriff auf das SFTP-Repository gewährt werden soll.

3.2.2. Führen Sie diesen Befehl aus, um die IP-Adresse des Linux-Servers der Systemdatei host\_key hinzuzufügen.

crypto host\_key add host <Linux server IP><br>ise24htts/admin# crypto host\_key add host 10.88.240.102 host key fingerprint added # Host 10.88.240.102 found: line 2 10.88.240.102 RSA SHA256:sFA1b+NujB8NxIx4zhS/7Fj1hyHRkJlKyLhJClteSpE

3.2.3. Generieren Sie einen öffentlichen CLI-Schlüssel.

crypto key generate rsa passphrase <passphrase> ise24htts/admin# crypto key generate rsa passphrase admin123

3.2.4. Exportieren Sie die öffentlichen Schlüsseldateien mit diesem Befehl aus der CLI der ISE.

crypto key export <name of the file> repository <repository name>

Hinweis: Sie müssen über ein zuvor zugängliches Repository verfügen, in das Sie die Datei des öffentlichen Schlüssels exportieren können.

ise24htts/admin# crypto key export public repository FTP

### 4. Integration

4.1. Melden Sie sich beim CentOS-Server an.

Navigieren Sie zu dem Ordner, in dem Sie die Datei **authorized key** zuvor konfiguriert haben.

4.2. Bearbeiten Sie die autorisierte Schlüsseldatei.

Führen Sie den Befehl vim aus, um die Datei zu ändern.

vim /cisco/engineer/.ssh/authorized\_keys

4.3. Kopieren Sie den in den Schritten 4 und 6 generierten Inhalt aus dem Abschnitt Schlüsselpaare generieren, und fügen Sie ihn ein.

Öffentlicher Schlüssel, der über die ISE-GUI generiert wird:

id\_rsa.pub ssh-rsa AAAABJMkaClyc2EAAAADAQABAAABAQCjcggs8705icBwTP16Grmf8rJMMx+ogorSwTmPToC+0xjtl6iAbTIjs/<br>PZreawf9wrQXgQxEnSHa1kF0FPAJrKqoLBlRGwsZelyNxVLO6tiVFxBIEIEhQTd9dy9uRQ3XIDUigC3q5jfPsQpG4rHsHmgOGbZJL BNFvUgRJwD01Sx8IylyeLDtl6oL7RFoTU3Y51hvfGXSI5ZHxoGKsXjm2hA0+rkbbfPfQy37LT7wBHpAEaEVgLXL4o3mFUYmdKCcO4 ptPQ7B12yyIHNOhcZqG+Gnpw3U+SHxGWks1fc393yCA4smzFnwNZ4/Q1jLppP4s2hqrAVedr+r9Oz+8XdsxV root@ise24htts

Öffentlicher Schlüssel, der von der ISE-CLI generiert wird:

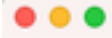

public

ssh-rsa AAAAB3NzaC1yc2EAAAADAQABAAABAQCaH+5ANAYb47+NXFyuz06sQ+qSykTRrGfdMryIiitCWBsObGs5yc9S8VKpLyyocsIvco4/ vF/pSHoTE1R3wrZTL1vCIUrGnngdQv4+@YnIbJ/f8EgZnXQ+fLKBoyLeVxPgdBcewL3HMVBgiQHL1zAdXtQB@B6tkno40cmT/ HAyXQ/a9YRZ112906pjKSWyuTkbUxWW9hx/ 5E5zpJ4pFr9opg+UaTNX0yYuuj328FGEFdKuFBSujAokPOnJTLN8GdLAQ6x4kkkcXWXkT8F1saPZwyJuqY8FMWtyiFIVY5Ct5G0zm DOCj6vMaVOL7GZdDI4NZHn7llpptqJFYAb65QB admin@ise24htts

#### Authorized\_key-Datei auf dem Linux-Server:

ssh-rsa AAAAB3NzaC1yc2EAAAADAQABAAABAQCjcgqs87@SicBwTP16Grmf8r3wNx+ogorSuTmPToC+0zjtl6iAbTIjs/PZreawf9urQXgQxEnSHa1kFOFPAJrKqoLBlRGusZelyNxVLO6ti ssn-rse eeenesmaakuuruskaneelemaakuurusta egustavaltalliselt ja kollittustavaltalliselt ja kollittustavaltalli<br>VFxBIEIEhQTd9dy9uRQ3XIDUigC3q5jfPsQpG4zHsHmgOGbZJLBNFvUgRJwDB1SxBlylyeLDt16oL7RFoTU3T51hvfGXSI5ZHxoGKsXjm2hA8+r LN80dLAQ6x4kkkcXWXKT8F1saPZwyJuqY8FNWtyiFIVY5Ct5G@zmD0Cj6vMaV0L7GZdDI4NZHn7llpptqJFYAb65QB admin9ise24htts L ä í, í, ü  $:wa1$ 

4.4. Nachdem Sie die Tasten in die Datei eingefügt haben, drücken Sie ESC, fahren Sie fort, um das wq! um die Datei zu speichern.

# Überprüfung

1. Führen Sie diesen Befehl vom Linux-Server als root aus.

tail -f /var/log/secure

Die Ausgabe muss angezeigt werden, wie im Bild gezeigt.

```
[root@localhost -]# tail -f /var/loo/secure
Apr 12 21:37:53 localhost sshd[668112]: Accepted publickey for root from 10.24.140.234 port 61159 ssh2: RSA SHAZ56:MHHNp2AtVXD8DbTswgPLKOG8aWFUue
GbKEW1EkcaeXU
Apr 12 21:37:53 localhost systemd[668117]: pam_unix(systemd-user:session): session opened for user root by (uid=0)
Apr 12 21:37:53 localhost sshd[668112]: pam_unix(sshd:session): session opened for user root by (uid=0)<br>Apr 12 21:38:27 localhost sshd[668201]: Accepted publickey for engineer from 10.24.140.234 port 61164 ssh2: RSA SHA256
FUueGbKEW1EkcaeXU
Apr 12 21:38:27 localhost systemd[668208]: pam_unix(systemd-user:session): session opened for user engineer by (uid=0)
Apr 12 21:38:27 localhost sshd[668201]: pam_unix(sshd:session): session opened for user engineer by (uid=0)
```
2. Zur ISE-Verifizierung.

Navigieren Sie zu Administration>System>Maintenance>Repository in der GUI.

Wählen Sie das gewünschte Repository aus der Repository-Liste aus und wählen Sie Validieren.

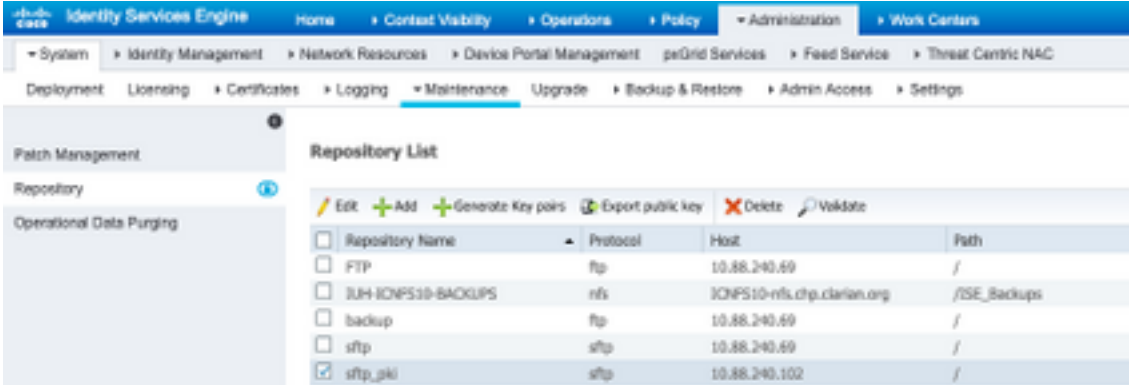

In der unteren rechten Ecke des Bildschirms muss ein Popup-Fenster mit der Meldung Server Response (Serverantwort) angezeigt werden.

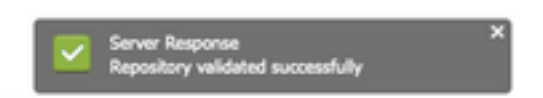

Führen Sie in der CLI den Befehl show repo sftp\_pki aus, um die Schlüssel zu validieren.

ise24htts/admin# show repo sftp\_pki repo

Um die ISE weiter zu debuggen, führen Sie diesen Befehl in der CLI aus:

debug transfer 7

Die Ausgabe muss angezeigt werden, wie im Bild gezeigt:

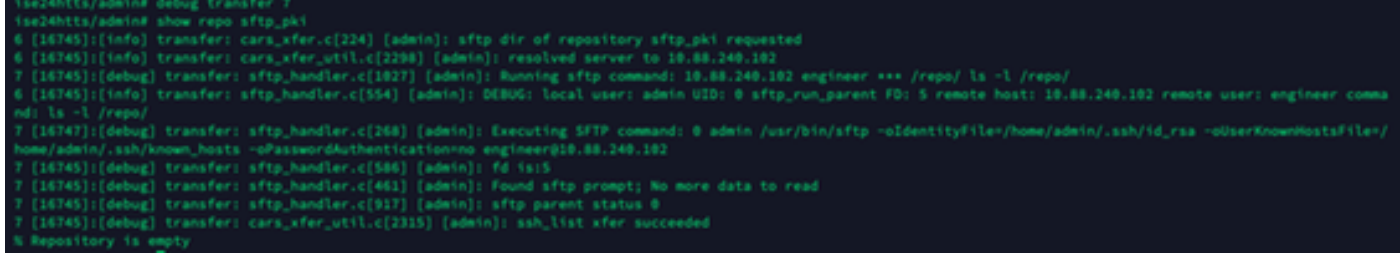

## Zugehörige Informationen

[https://www.cisco.com/c/en/us/td/docs/security/ise/2-](/content/en/us/td/docs/security/ise/2-2/admin_guide/b_ise_admin_guide_22/b_ise_admin_guide_22_chapter_01011.html) [2/admin\\_guide/b\\_ise\\_admin\\_guide\\_22/b\\_ise\\_admin\\_guide\\_22\\_chapter\\_01011.html](/content/en/us/td/docs/security/ise/2-2/admin_guide/b_ise_admin_guide_22/b_ise_admin_guide_22_chapter_01011.html)